#### Tech Tuesday:Getting More from Gmail

[http://pbdd.org/wp-content/uploads/2015/10/PRC-TechTuesday-](http://pbdd.org/wp-content/uploads/2015/10/PRC-TechTuesday-GettingMoreFromGmail.pdf)[GettingMoreFromGmail.pdf](http://pbdd.org/wp-content/uploads/2015/10/PRC-TechTuesday-GettingMoreFromGmail.pdf)

#### Beyond basic sending and receiving

1

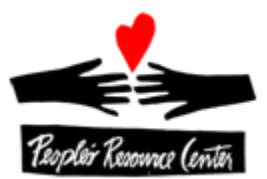

## Beyond Sending- Extra Content

- Formatting Text
- **Sending Links**
- Emoticons
- Inserting a Photo
- Add Attachment

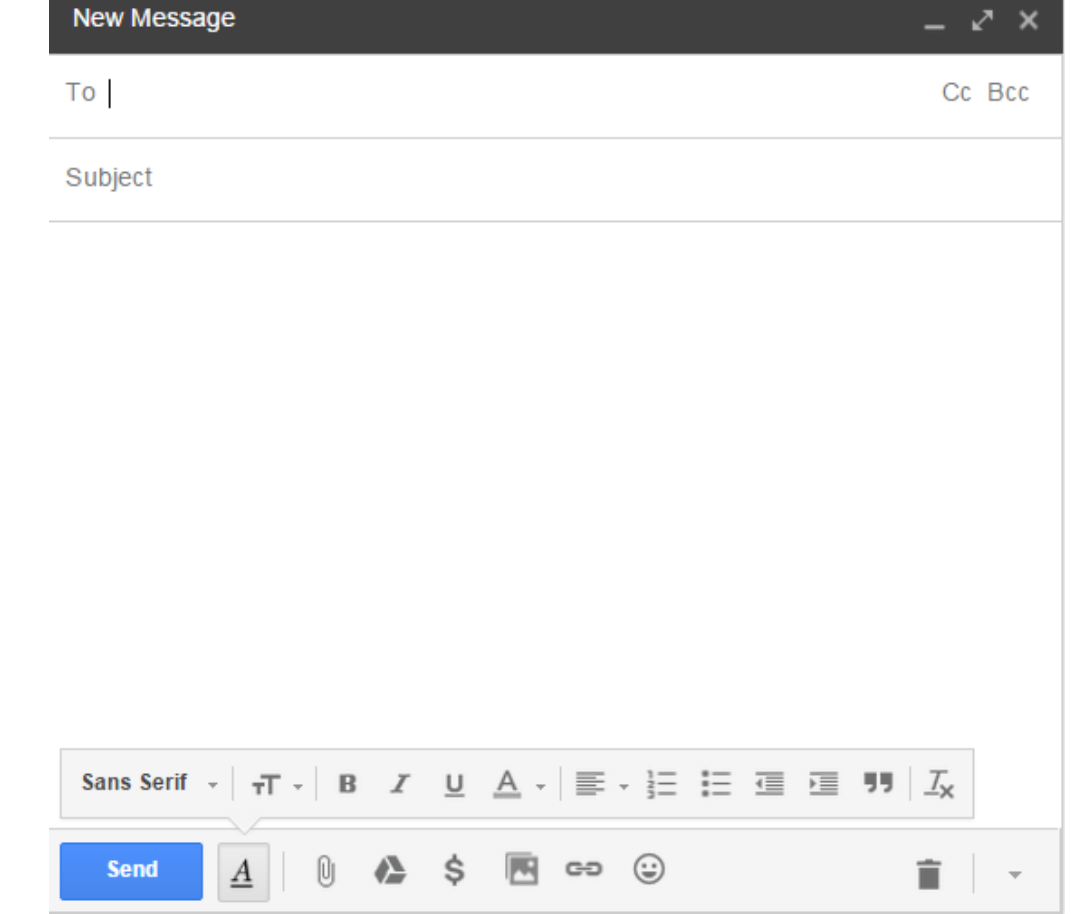

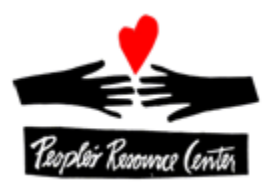

## Beyond Sending – Extra Destinations

#### Multiple Recipients

- Manually Added
- Reply All
- CC- More recipients
- BCC- Secret recipients useful when you don't want people

to see each other's email address

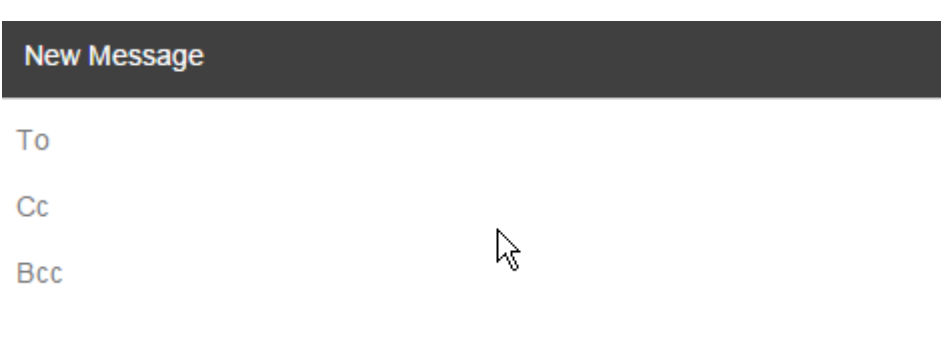

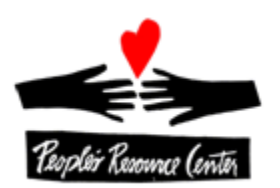

#### Example of BCC

#### To: my\_email@gmail.com Bcc: person1@gmail.com, person2@yahoo.com, person3@gmail.com

Then, each person receiving the email doesn't see who else got the email. And, if they type reply-all, it only goes to your\_email@gmail.com

4

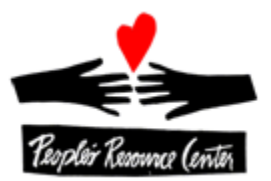

#### Adding Attachment(s)

• From compose window, click on paperclip

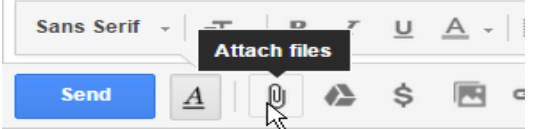

• Locate the file you want to add (e.g. from Documents Library), and click Open

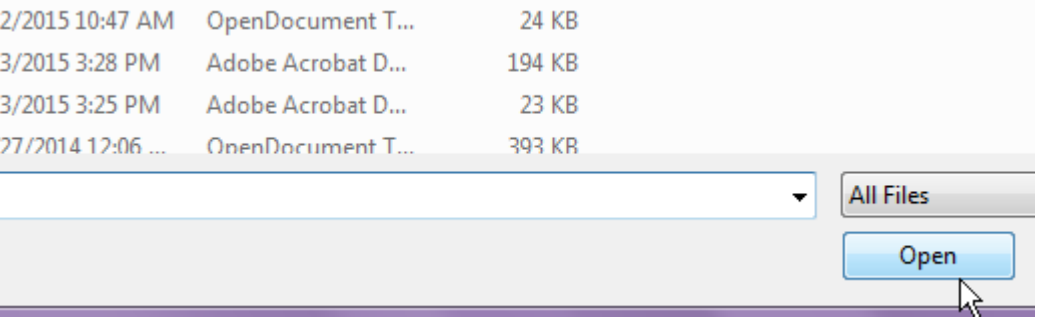

If you want to add more files, simply repeat the process

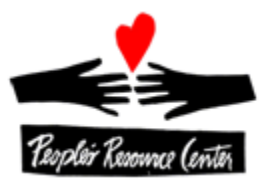

## Receiving Attachment(s)

- You can tell there's an attachment if you see a paperclip (in Inbox or message)  $\infty$  Oct 5
- If you trust the sender and the message, click on the paper clip from the message
- Below the message, find the attachment and click on the arrow to Download
- Depending on your browser, Gmail will:
	- Store the attachment in your Downloads Library (Chrome)
	- Give you the chance to Open or Save the file (Firefox or Internet Explorer)
- Choose the Save option

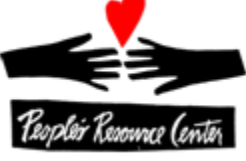

**POSSIBILITES visx** 

## Finding a Downloaded/Saved Attachment

- From Start menu, choose the Documents **Library**
- On the left side of the Windows Explorer window, click on Downloads (Library)
- The most recently downloaded file should be shown at the top of the list.
- Select the file, drag it to the left into Documents (Library)
- On the left side of the Windows Explorer window, click on Documents (Library)

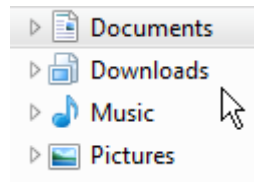

Documents Downloads Music Pictures Videos

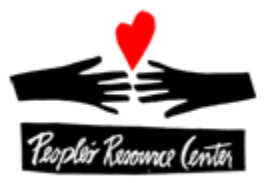

7

## Filing Options

From your inbox, or a message, you can:

- Archive (big bucket of things to save)
- Report as Spam
- Delete
- Move to Label
- Label (copy)

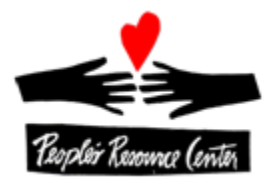

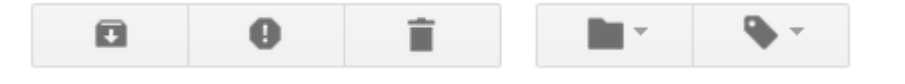

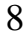

# Filing Options- Dealing in Bulk

From your inbox, you can select:

- A single message
- A collection of messages (click the box to the left of the star)
- Select a range of messages (shift click)
- Select all messages on the page (above first message)
- Select all messages in the Category
- Deselect some of the selected messages
- Deselect all of the selected messages
- Deal with all selected messages at once (with action from previous page)

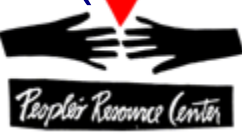

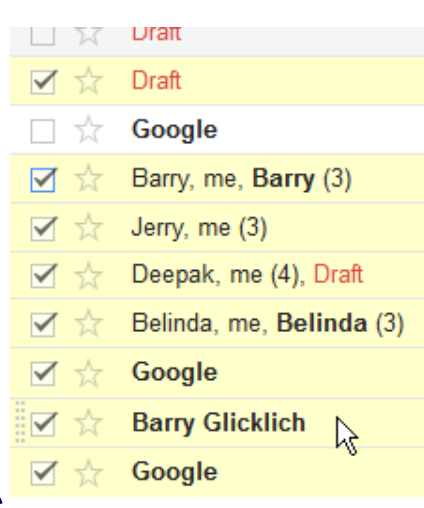

### Managing Your Contacts

- Add additional information
- Create groups of people
- Mail to a group
- Select people to email
- Import/Export contacts
- Find/Merge duplicates

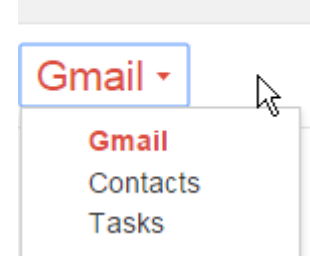

Google

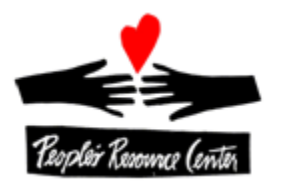

#### Example: Managing Your Contacts

- In the upper left, where it says Gmail, click on Google the red triangle and choose Contacts
- Click New Contact to add a contact, or click on the name of an existing contact
- Add extra fields (like mailing ad clicking on the triangle by Add

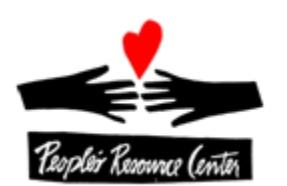

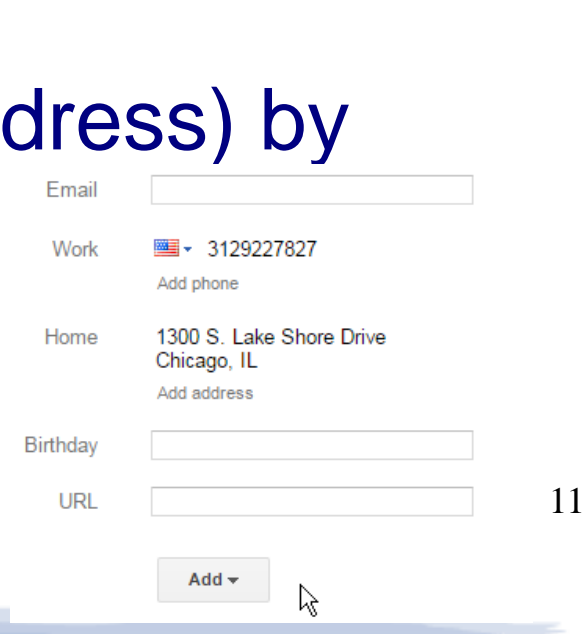

Gmail -

Gmail Contacts **Tasks** 

R,

### Example: Creating a Group

- On the left, choose New Group
- Provide a Name and click OK
- Along the top row, choose the icon for adding to the group

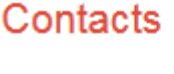

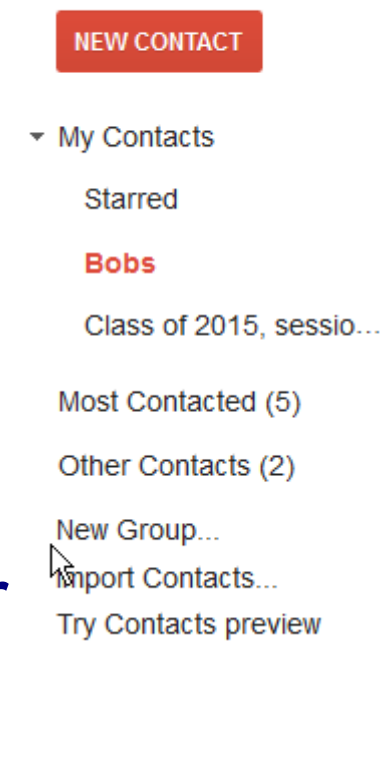

• Start to type the name of one of your then click on it

**More** 

Click Add

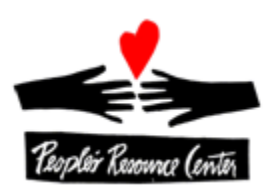

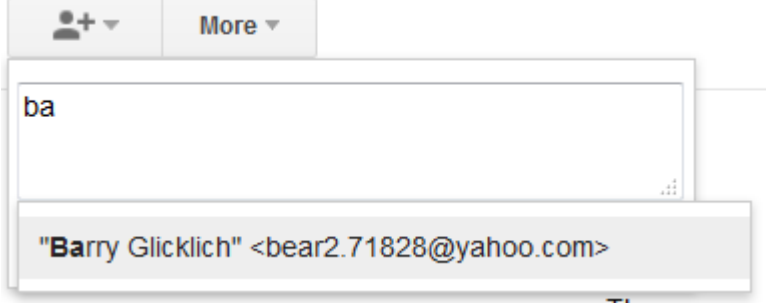

## Useful Settings

- Change how many conversations are shown per page
- Turn off Conversation mode (each message shown)
- Undo Send
	- You can set a delay between the time you hit "Send" and the message going out, so you can Undo it if you hit send by mistake
- Receive Notifications on your Desktop when you receive messages
- Automated Reply (vacation response)
- Forward Emails to another account
- Multiple stars

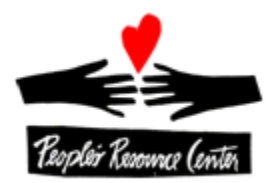

## Beyond Email: Google Groups groups.google.com

- Group can be restricted (public, anyone can ask to join, or by invitation only)
- Members can be added or invited to join
- Send emails to the group address (not a list of individuals)
- Group members can set their own email delivery preferences
	- All email, as it is sent
	- Digest (grouping of emails, up to 25 in one message)
	- Abridged (daily summary)
	- No email (available to be read from group web page)
- Group can be moderated, or individual members can be moderated
- Archive of messages are maintained on-line

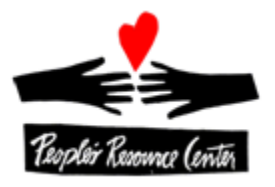

## Getting Fancy: Filtering (1 of 2)

- Define treatment of messages as they arrive
- Filter based on From, To, Subject, Contains Words, Excludes Words, Date, Attachments, or size

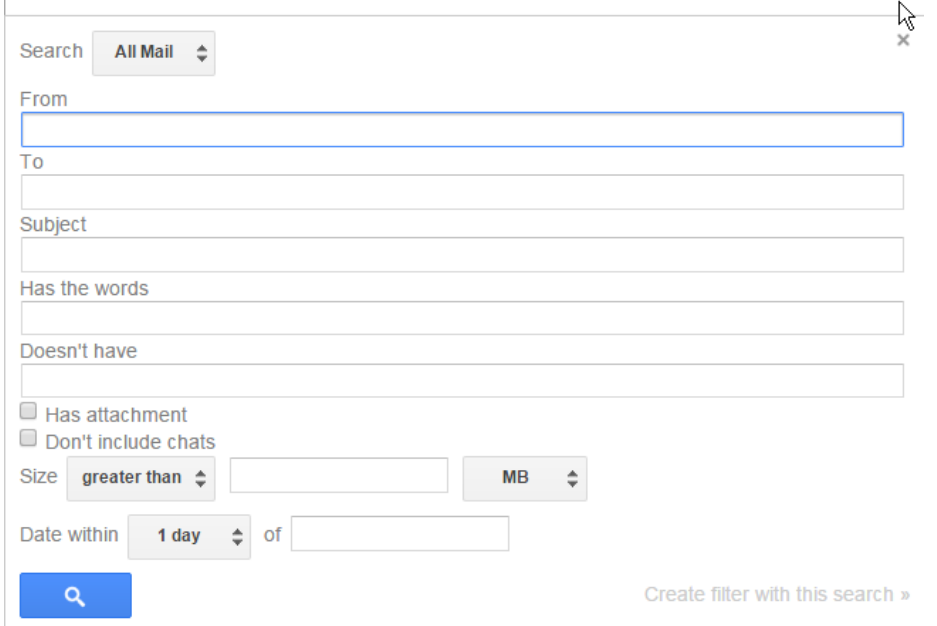

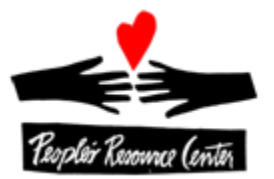

## Getting Fancy: Filtering (2 of 2)

 Treatment can include immediate archive, deletion, labeling, starring, and categorizing When a message arrives that matches this search:

R

- $\Box$  Skip the Inbox (Archive it)
- $\Box$  Mark as read
- $\Box$  Star it
- Apply the label: Choose label...  $\Leftrightarrow$
- $\Box$  Forward it add forwarding address
- $\Box$  Delete it
- Never send it to Spam
- Always mark it as important
- $\Box$  Never mark it as important

□ Categorize as: Choose category...  $\triangle$ 

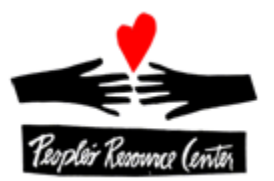

#### Beyond Normal Gmail Use

- Adding extra Information to your email address My email address is prc.barry@gmail.com If you send things to prc.barry+otherStuff@gmail.com, those will come to me also. If I have filters set up, I can use these different email addresses in different ways
- Modify Reply-To email address If you want responses to your email to go to a different address, you can change a setting

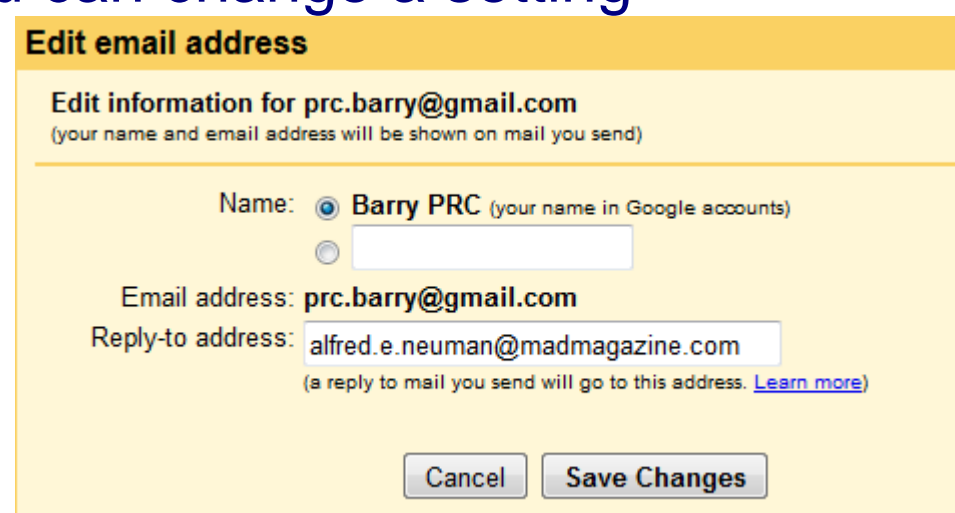

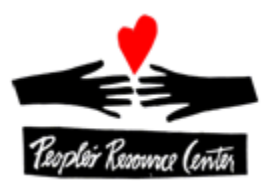

## Special Additions (Plug-ins)

- Send mails at a scheduled time
	- Boomerang code.google.com/p/gmail-delay-send
- Send a message that will self-destruct or can be revoked Dmail
- Has email been opened? Have links been clicked? **Signals**
- Remind you to deal with an email later Snooze
- Freeze your Gmail from receiving messages Inbox pause

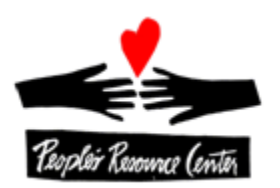